Forticlient VPN Installation for IOS Last Modified: 2019-12-02 Kevin Chan

INSTALLATION and SETUP

1. Download FortiClient VPN app from iOS App Store

https://apps.apple.com/us/app/forticlient-vpn/id1475674905

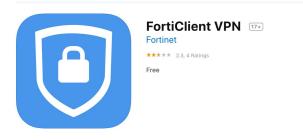

2. Open "FortiClientVPN" App

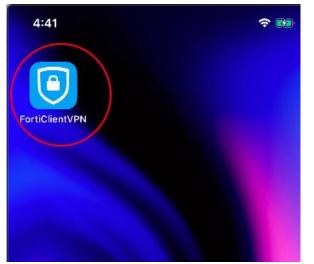

3. Tap "I accept" to accept Privacy Policy

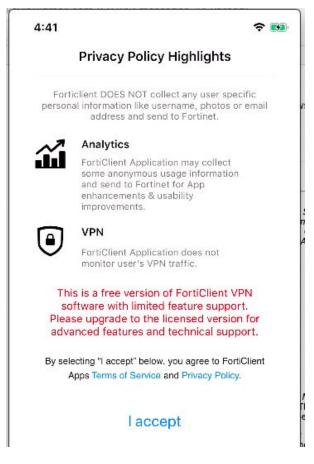

4. Tap "I accept" to accept Fortinet Product Support Waiver

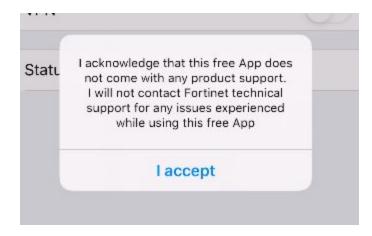

5. Tap "Allow" to allow FortiClientVPN to add VPN Configurations; Enter Security Passcode if needed.

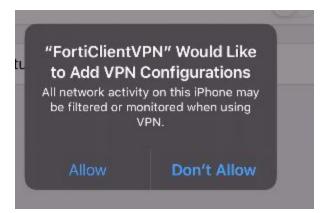

6. Tap "Select connection"

| VPN                                                                     |                  |
|-------------------------------------------------------------------------|------------------|
|                                                                         |                  |
| UPGRADE TO THE FULL VERSION TO<br>FEATURES AND <u>RECEIVE TECHNICAL</u> |                  |
| Connections sele                                                        | ect connection > |
| VPN                                                                     | O                |
| Status                                                                  |                  |

7. Tap "Add Configuration ... "

| 10000           |          |      |
|-----------------|----------|------|
| VPN             | VPN      | Done |
| 🕂 Add Confi     | guration | >    |
| USER VPN GATEWA | Y        |      |

8. Fill in the following fields. Replace 'abc123' with your CWRU network ID. Tap "Save"

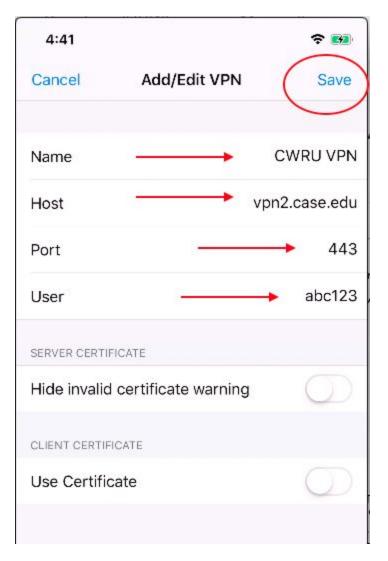

9. Note the "CWRU VPN" profile is now created. Tap the "VPN icon" at the bottom

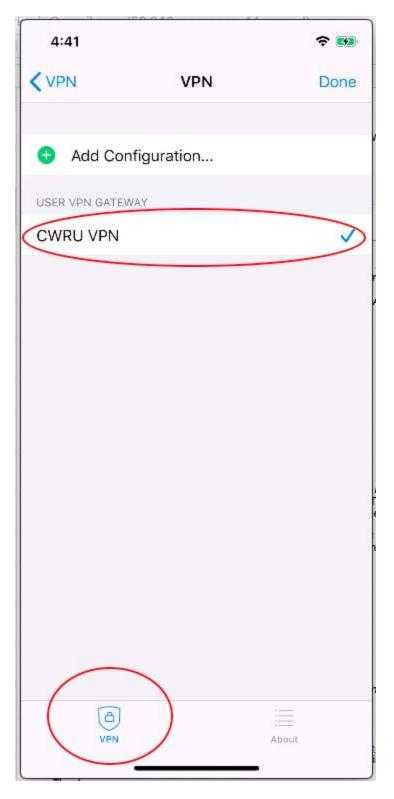

10. You have completed the initial set-up

Establishing VPN Session:

1. Start FortiClientVPN app

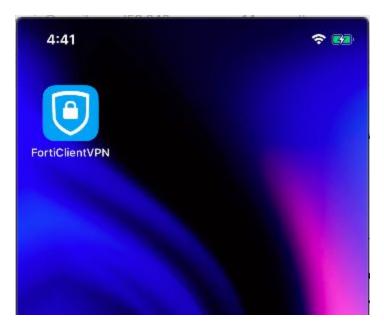

2. Verify "CWRU VPN" in the "Connections" field

| <b>?</b> ₩                              |
|-----------------------------------------|
|                                         |
| N TO ACCESS ADDITIONAL<br>IICAL SUPPORT |
| CWRU VPN >                              |
| 0                                       |
| Ø                                       |
| Disconnected                            |
|                                         |

3. Slide the "VPN" toggle to ON to start VPN Connection

| 4:41                                                 | <b>? ™</b>                                 |
|------------------------------------------------------|--------------------------------------------|
| VPN                                                  |                                            |
| UPGRADE TO THE FULL VERS<br>FEATURES AND RECEIVE TEC | ION TO ACCESS ADDITIONAL<br>HNICAL SUPPORT |
| Connections                                          | CWRU VPN >                                 |
| VPN                                                  |                                            |
| Save Password                                        | $\bigcirc$                                 |
| Status                                               | Connecting                                 |

4. Fill in Username and Password field. (Note: By default, FortiClientVPN sends DUO PUSH Notification to your smart device with DUO Mobile APP installed.) If you choose to enter DUO Passcode or YUBIKEY code, enter your password in the password field followed by a ',' [comma], and then enter the passcode.

| 4.41             | Movie Re              | cording            | •      |
|------------------|-----------------------|--------------------|--------|
| VP               | N                     |                    |        |
| UPGRAI<br>FEATUP | DE TO THE FULL VERSIO | ON TO ACCESS ADDIT | IONAL  |
| Conr             | Username an           | d password         | N >    |
| VPN              | wxc16                 |                    |        |
| Save             | Cancel                | ОК                 | 5      |
| Status           | 3                     | Conne              | ectina |

5. Respond to DUO PUSH notification, if needed

| 4:41                                                   | ÷ 🖬          |
|--------------------------------------------------------|--------------|
| DUO MOBILE                                             | now          |
| .ogin request<br>.ogin request: Fortinet FortiG        | Gate SSL VPN |
| PGRADE TO THE FULL VERSIC<br>EATURES AND RECEIVE TECHI |              |
| Connections                                            | CWRU VPN >   |
| PN                                                     | C            |
| tatus                                                  | Connecting   |
|                                                        |              |
|                                                        |              |

6. Verify status is now "Connected"

| 4:41                                                   | <b>२ №</b>             |
|--------------------------------------------------------|------------------------|
| VPN                                                    |                        |
| UPGRADE TO THE FULL VERSI<br>FEATURES AND RECEIVE TECH |                        |
| Connections                                            | CWRU VPN >             |
| VPN                                                    |                        |
| VEIN                                                   |                        |
| Status                                                 | Connected              |
|                                                        | Connected<br>10.3.0.34 |
| Status                                                 |                        |
| Status<br>IP                                           | 10.3.0.34              |

Disconnect VPN Session:

7.

1. Start FortiClientVPN app

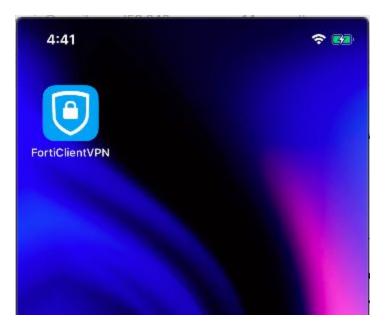

2. Slide the "VPN" toggle to OFF to disconnect the vpn session

| 4:41                                                  | <b>? №</b> |
|-------------------------------------------------------|------------|
| VPN                                                   |            |
| UPGRADE TO THE FULL VERS<br>FEATURES AND RECEIVE TECI |            |
| Connections                                           | CWRU VPN > |
| VPN                                                   |            |
| Status                                                | Connected  |
| IP                                                    | 10.3.0.34  |
| Duration                                              | 00:00:45   |
| Sent                                                  | 35486      |
| Received                                              | 221840     |
|                                                       |            |

3. Verify VPN session is now disconnected

| 4:41                                                | <b>∻</b> ₩                                   |
|-----------------------------------------------------|----------------------------------------------|
| VPN                                                 |                                              |
| UPGRADE TO THE FULL VER<br>FEATURES AND RECEIVE TEC | SION TO ACCESS ADDITIONAL<br>CHNICAL SUPPORT |
| Connections                                         | CWRU VPN >                                   |
| VPN                                                 | $\bigcirc$                                   |
| Status                                              | Disconnected                                 |

4.